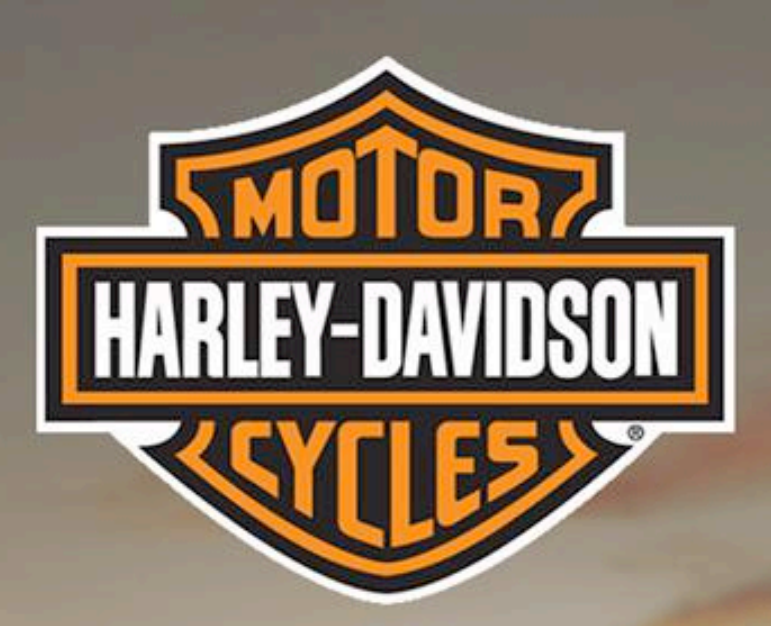

#### **User Guide** Merchant Portal

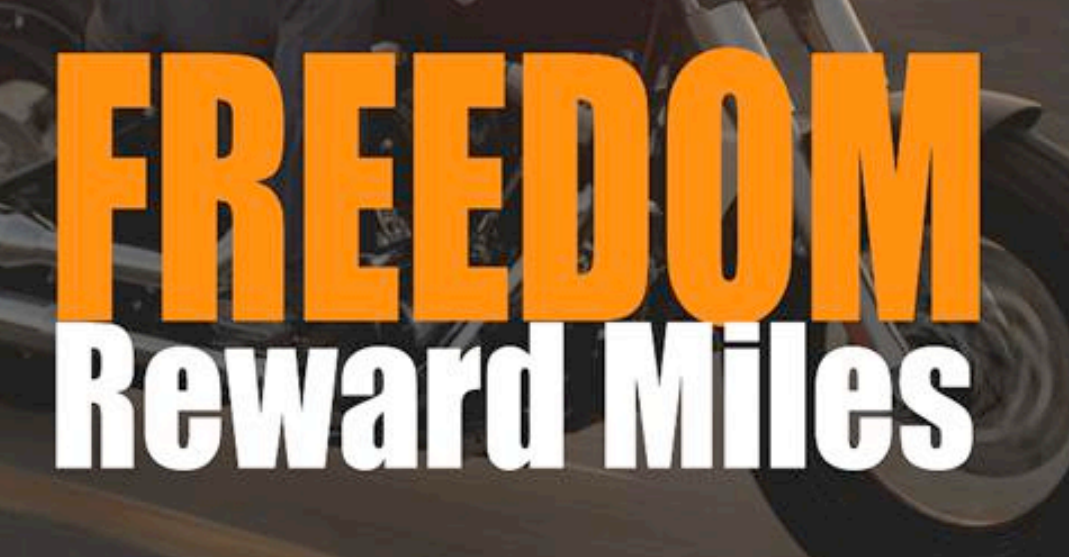

Merchant Portal User Guide v1.1 IQ Gecko iqgecko.com.au

### **Contents**

- StickyFeet Introduction Worlds Largest
- **Chapter 1: Getting Started**
- Logging In
- Home Page Welcome
- **Chapter 2: Manage Customer**
- Getting Started
- Deactivate
- Edit Customer Profile
- **Chapter 3: Manage Content**
- Site Settings
- User Merchant Profile
- **Chapter 4: Workflow**
- Card Activation
- **Chapter 5: New Customer**
- Registration Page
- 15 Account Activation
- **Chapter 6: Returning Customer**
- Logging In

### **Contents**

- Logged In
- Customer Details
- Reward Statement
- **Chapter 7: Forgot Password**
- Password Reset
- **Want to get in touch?**
- Optional Modules
- Contact Details

## interests **location** transactions **insights**

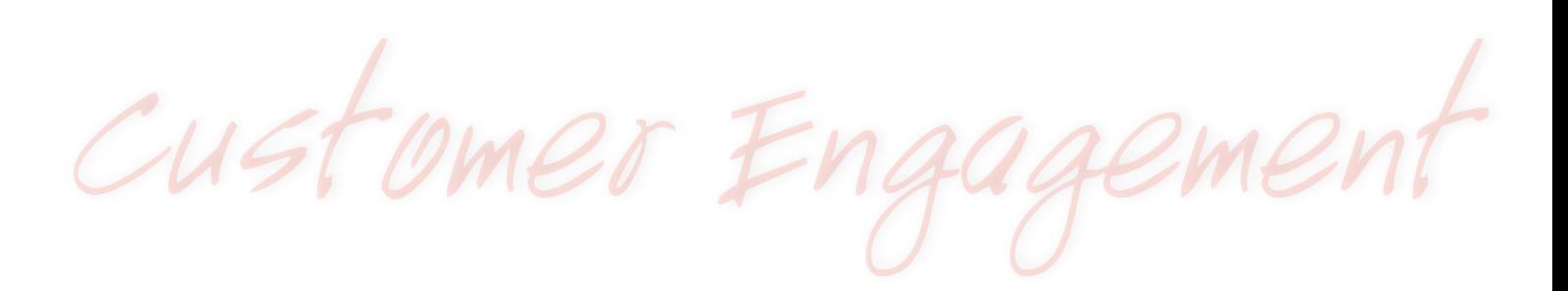

time product SKU price **trends** 

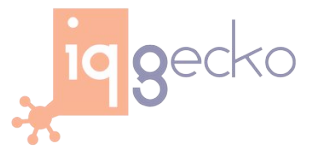

Merchant Portal User Guide v1.1 IQ Gecko in the iqqecko.com.au

#### Getting Started Logging In

- **A** go to URL: <https://www.vip-card.com.au/HDNZ>
- **B** press the "Returning User" button.

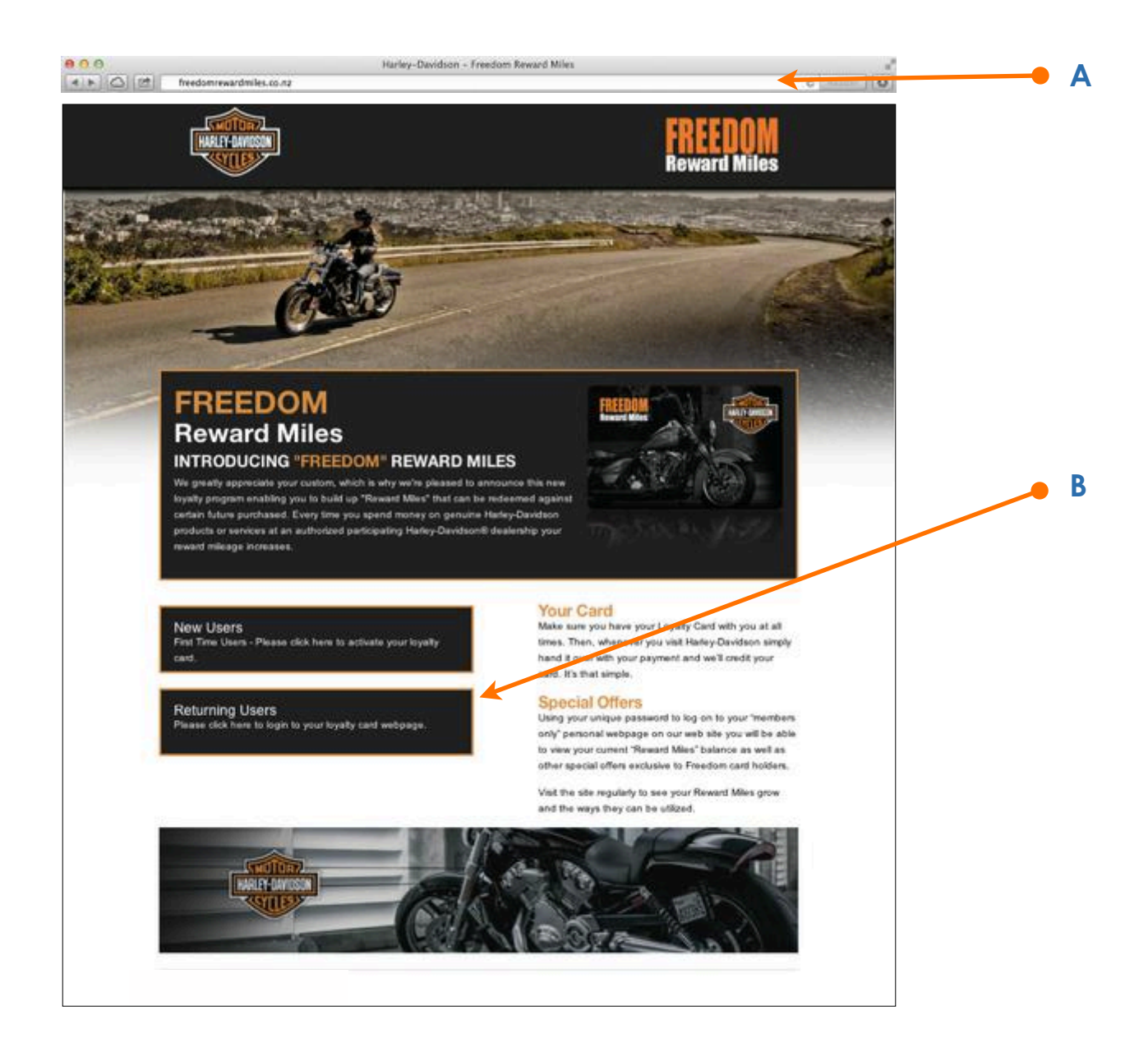

#### Getting Started Logging In (continued)

- **C** in the Card ID, enter in the Merchant User ID supplied to you.
- **D** in the Password box, enter in the Password supplied to you.
- **E** press the "Login" button.

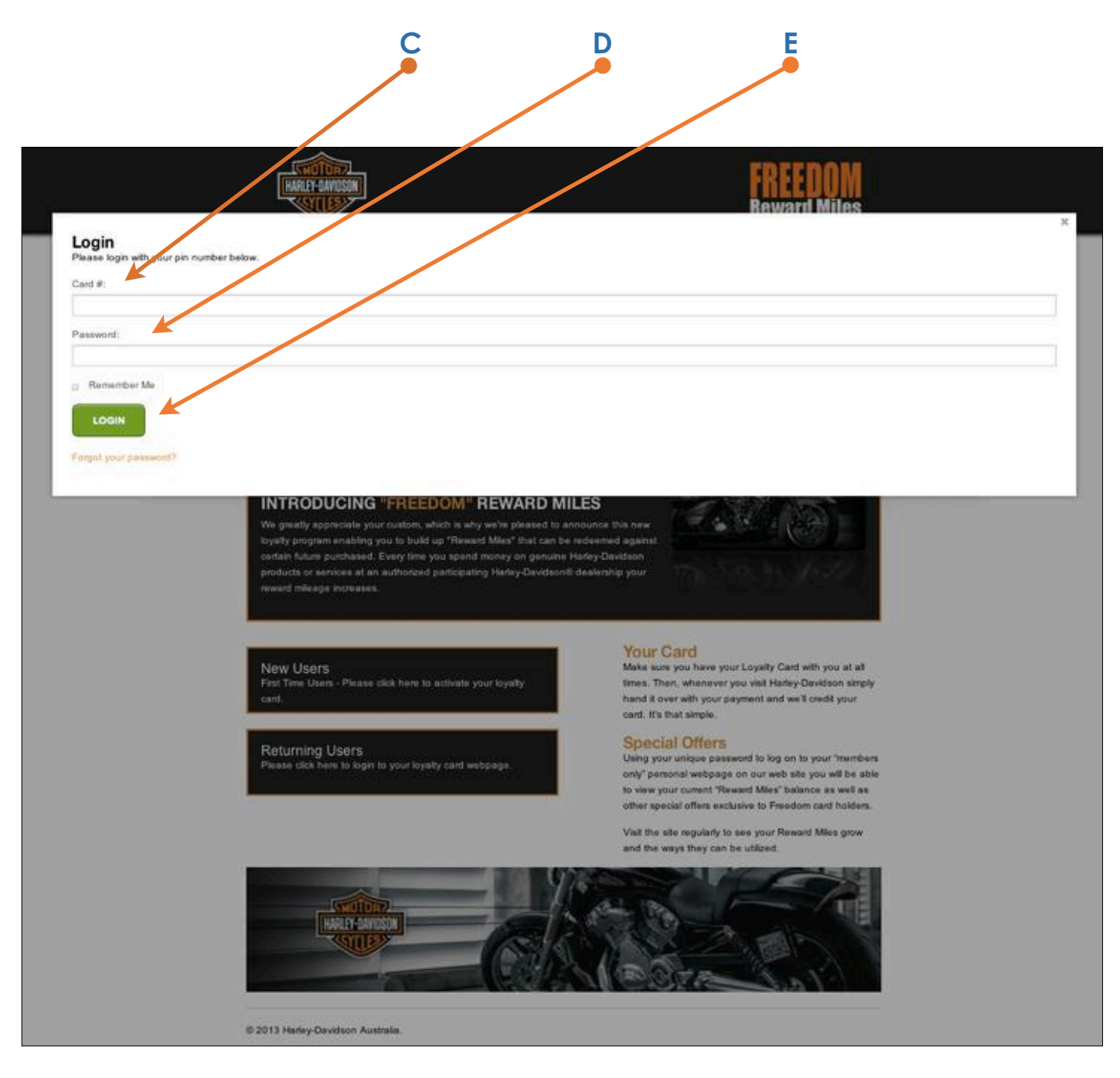

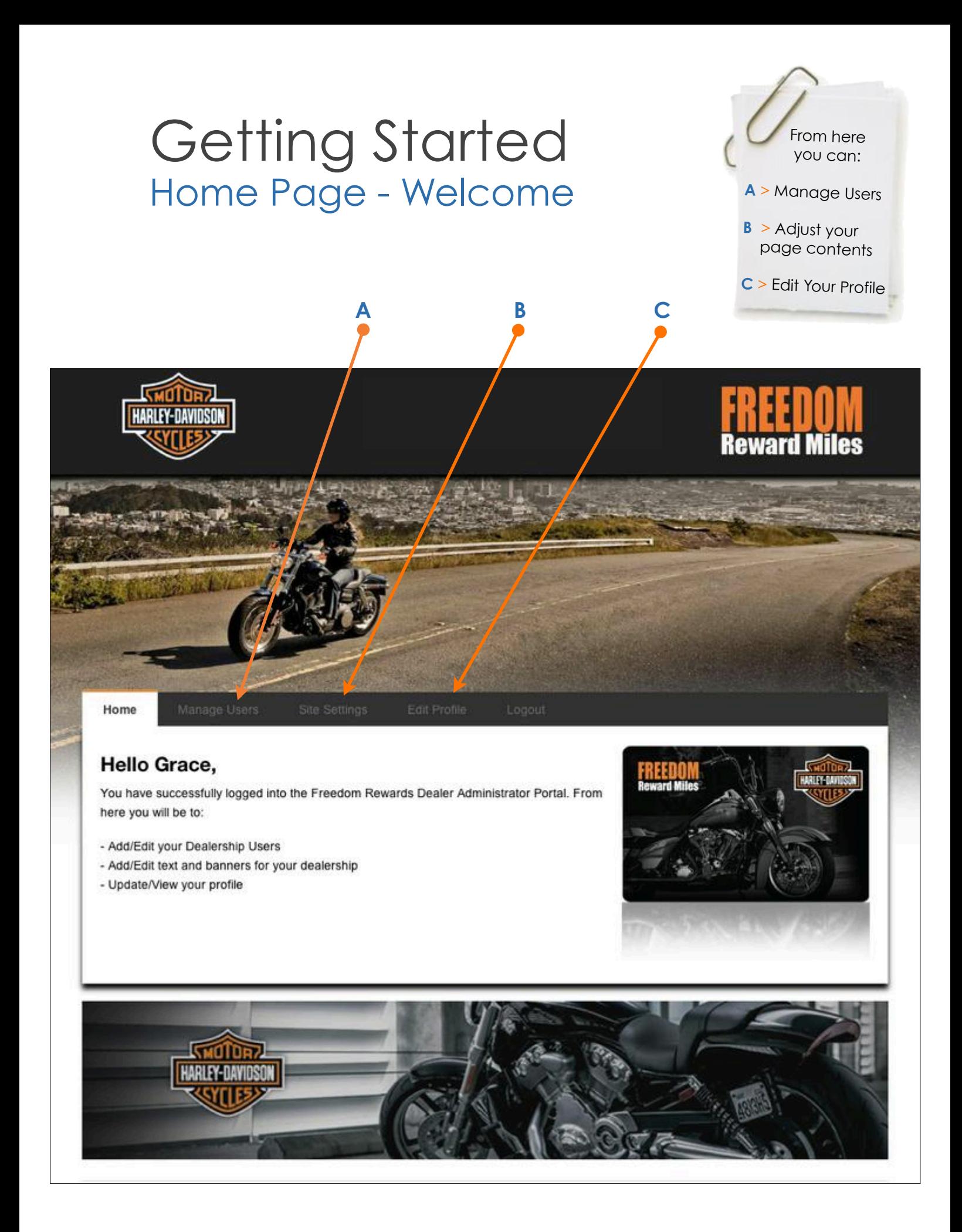

#### Manage Customer Getting Started

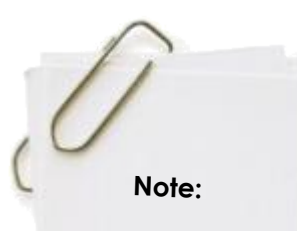

These actions can also be achieved via the ClientToolBox.

- **A** click onto "Active" to deactivate a current loyalty member.
- **B** click onto "Edit" to change a current loyalty members details.

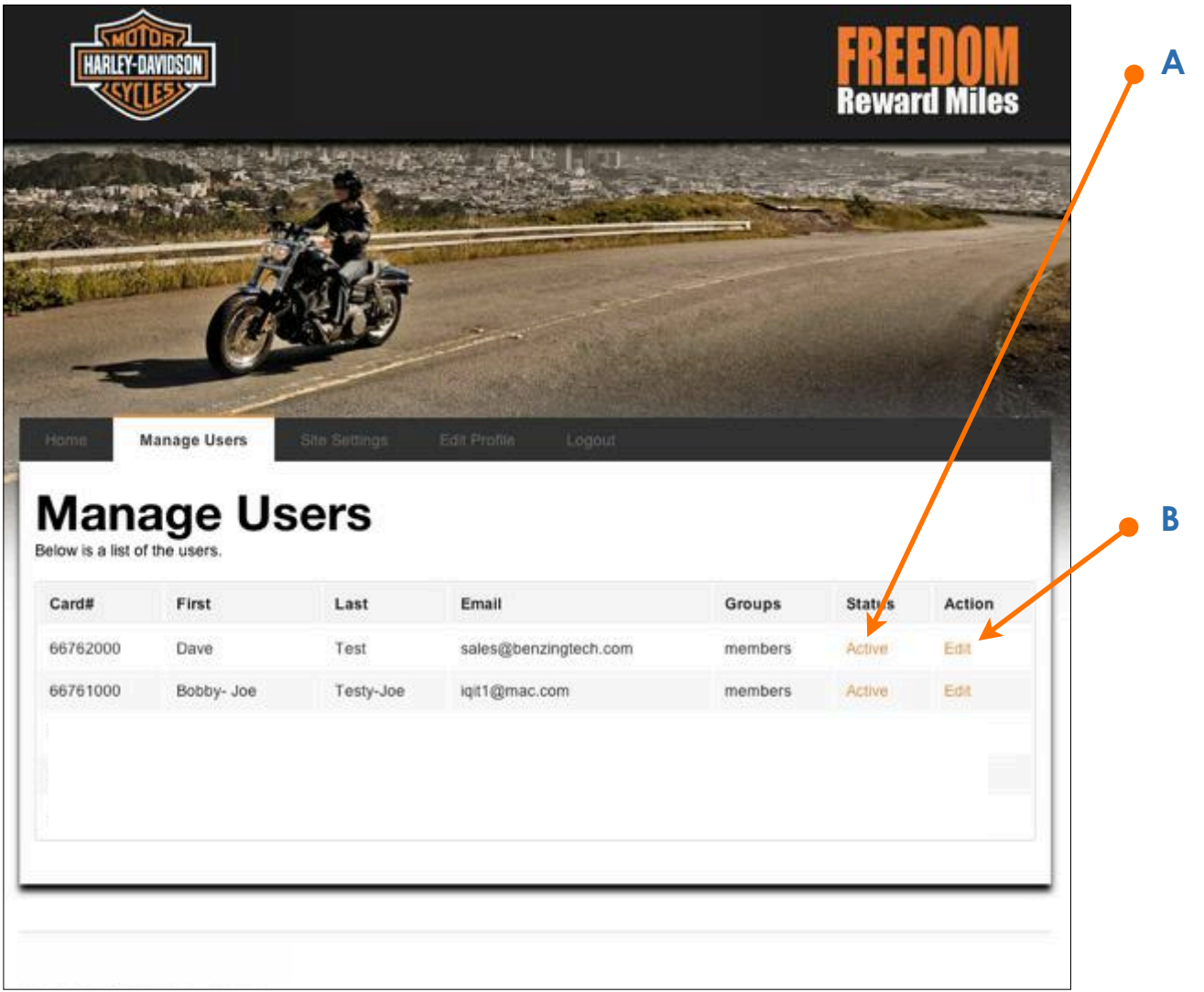

#### Manage Customer **Deactivate**

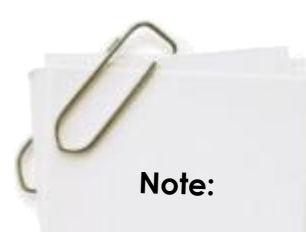

This action can also be achieved via the ClientToolBox.

- **A** click onto "Yes" to deactivate and "No" to keep the customer account active.
- **B** click onto "Submit" to make the change.

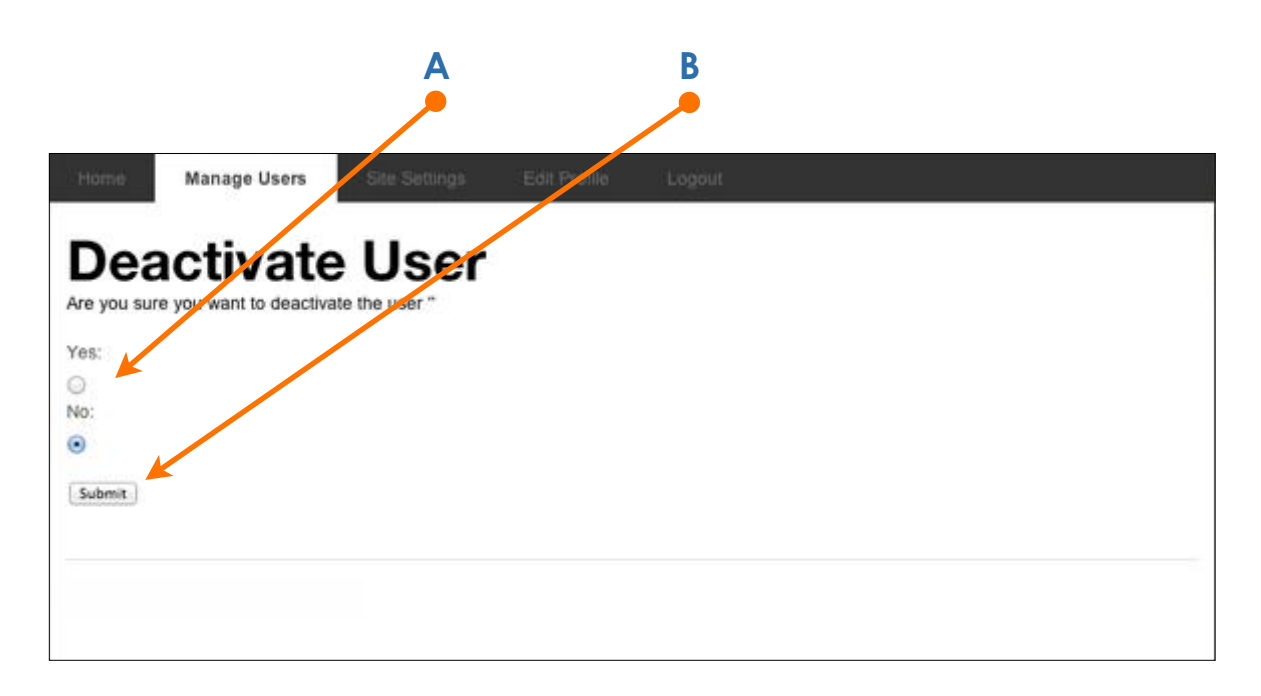

#### Manage Customer Edit Customer Profile

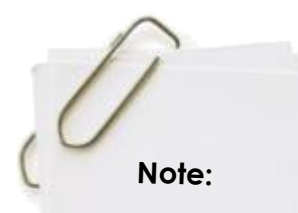

This action can also be achieved via the ClientToolBox.

- **A** input your changes into your choses data fields.
- **B** click onto "Save Details" to keep the changes.

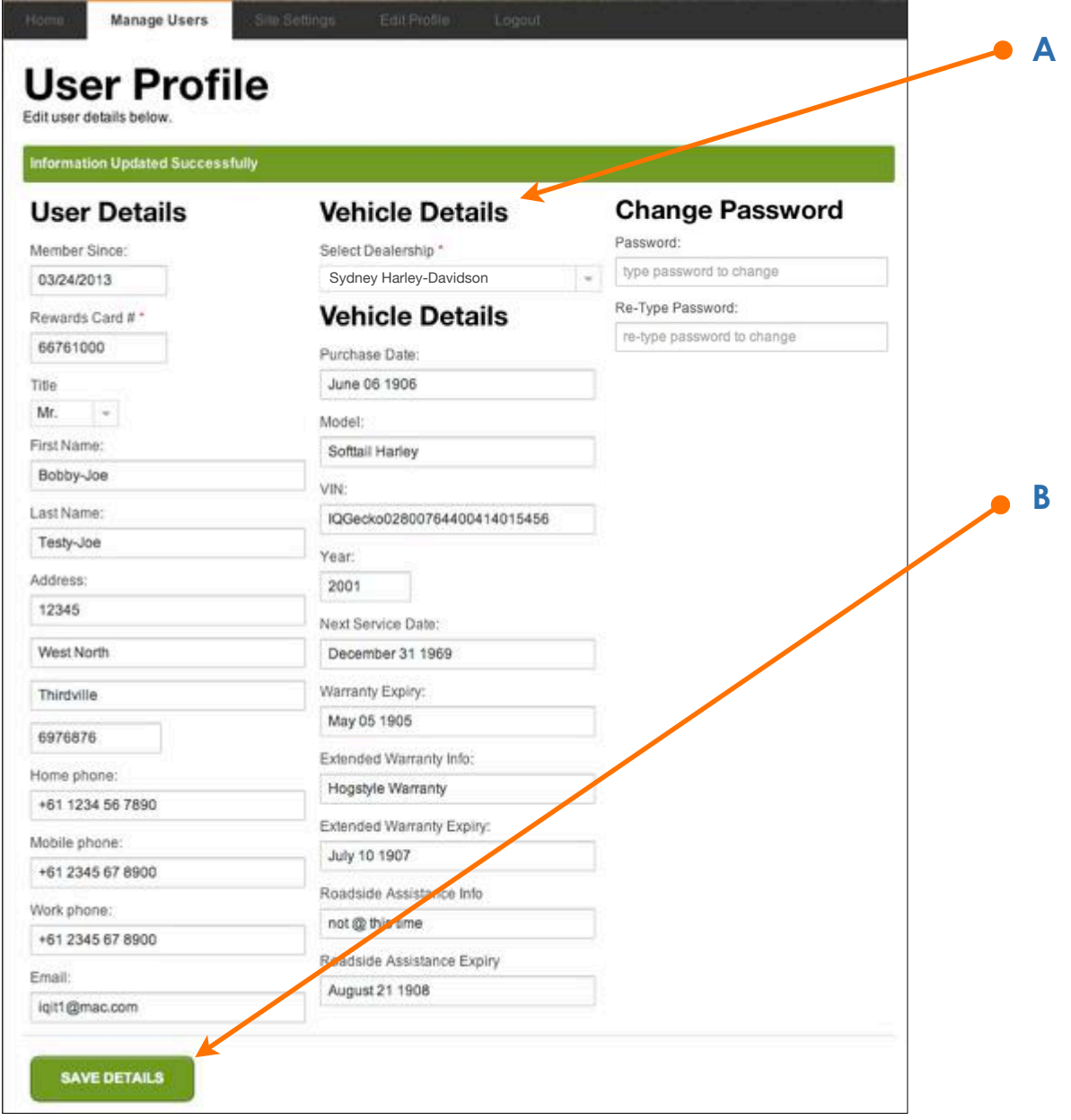

#### Manage Content Site Settings

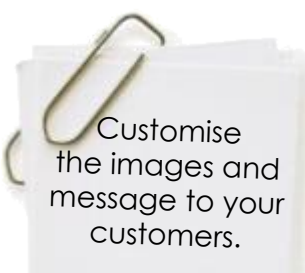

Put a link that takes the member back to your website

- **A** click onto "Choose File" to upload a new "Footer", "Welcome" or "Right Vertical" banner image.
- **B** update the "Homepage Text" that your customers see when they log on.
- **C** Click onto the "Save Settings" button to save changes.

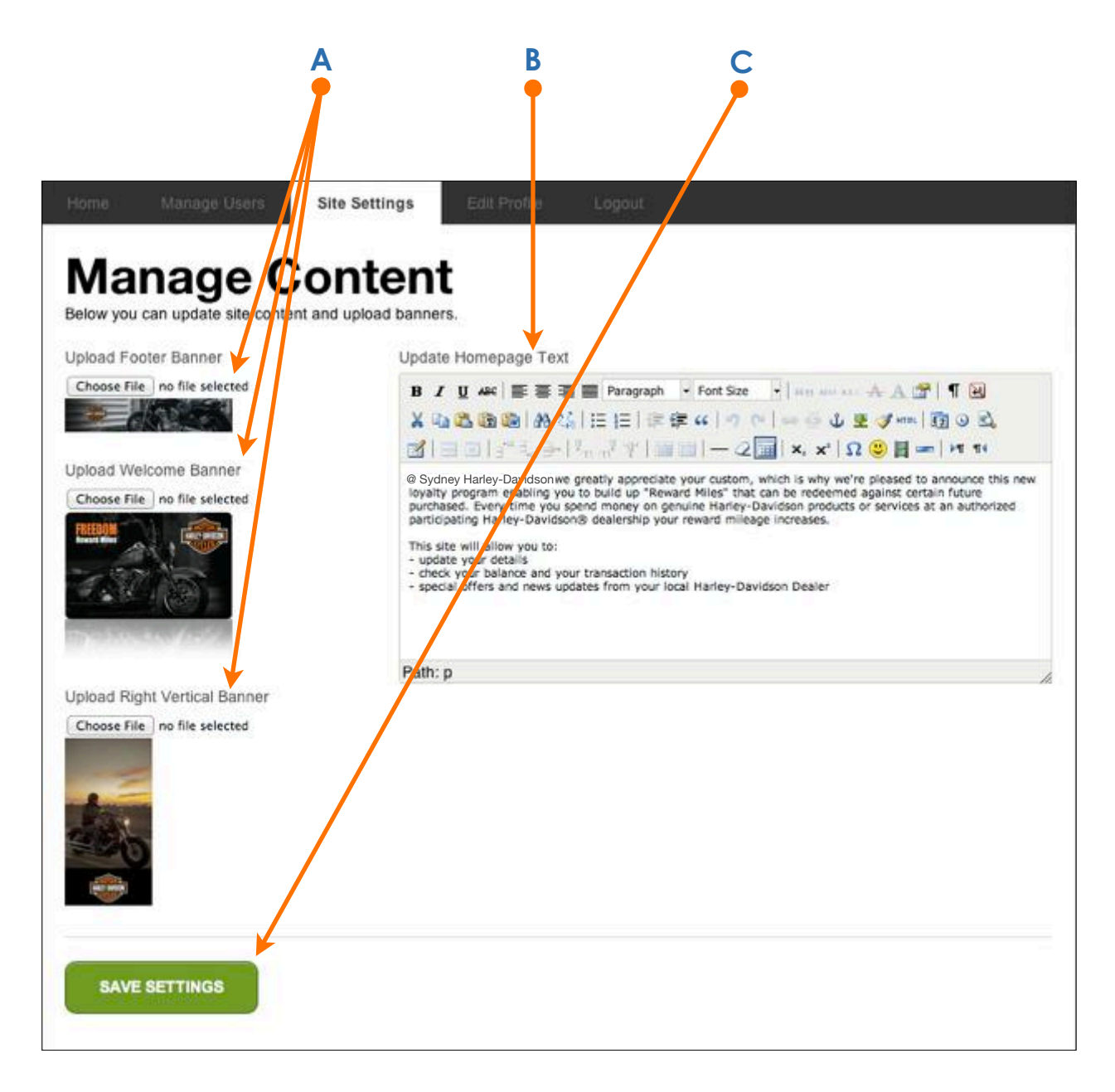

#### Manage Content Edit Merchant Profile

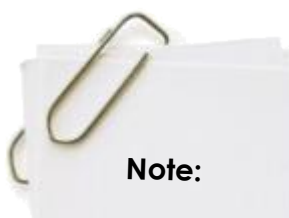

This action can also be managed via the IQ Gecko ClientToolBox.

- **A** make the Dealership changes that you want.
- **B** click onto "Save Profile" to save your changes.

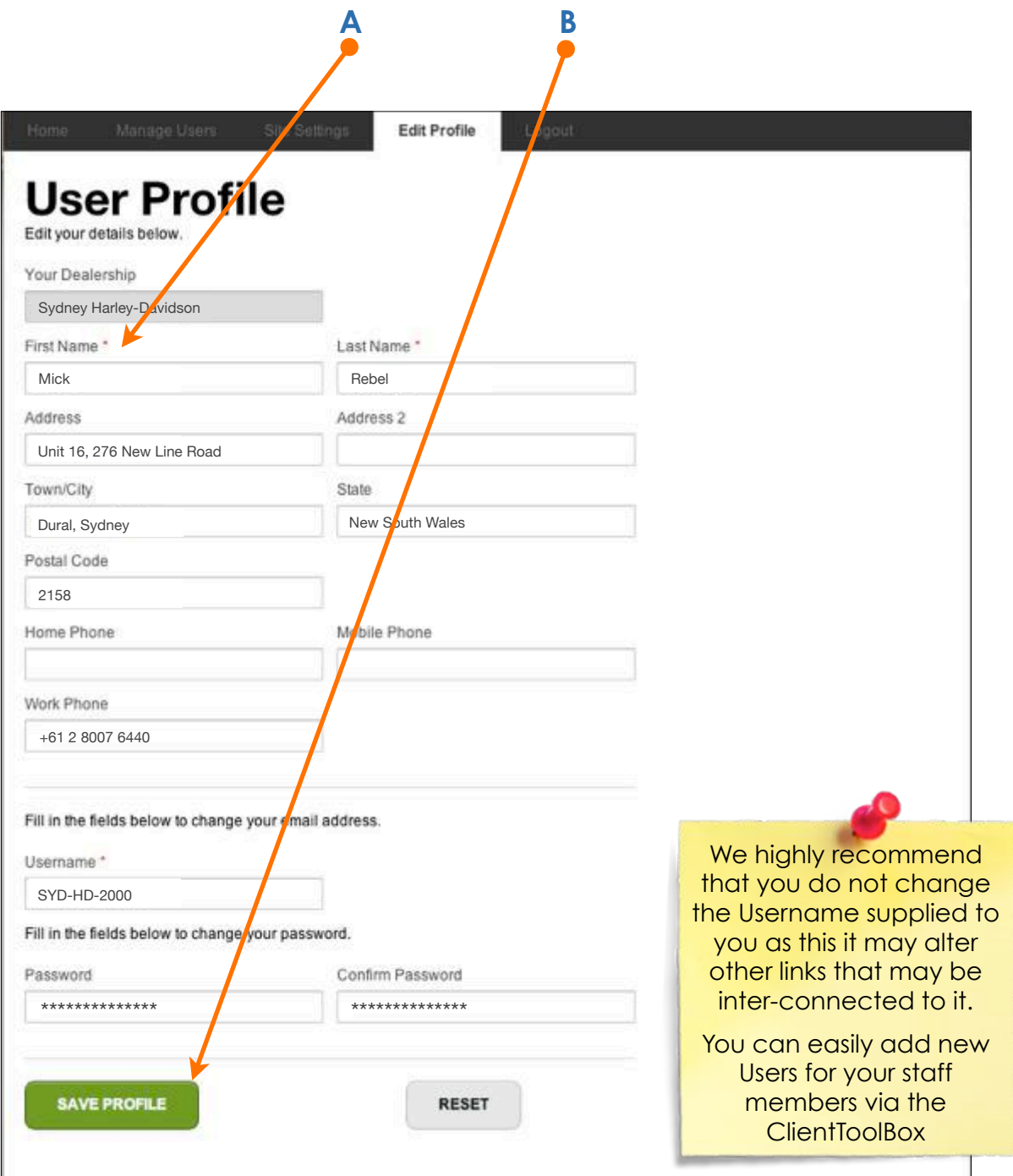

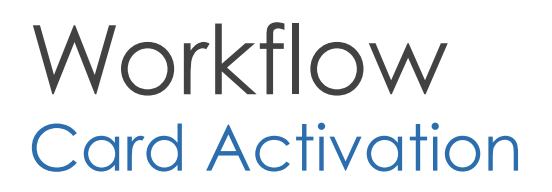

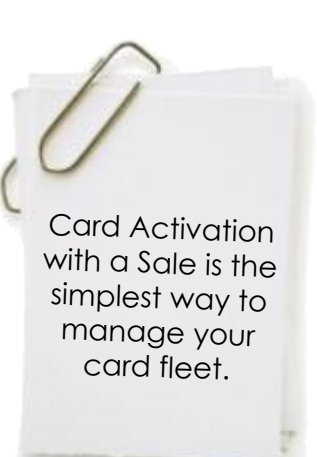

- **A** all cards will be allocated to specific Merchant. A card is "Activated" once the Merchant completes the sales transaction and swipes the card. The transaction sale and points are applied to that card number and the card is "Activated" at that time.
- **B<sub>1</sub>** the Merchant hands the card to the Customer and the Customer logs into the Web Portal (https://www.iqgecko.com.au/web-portal) and self-registers or;
- **B<sub>2</sub>** the Merchant logs in to the ClientToolBox (https://iqgecko.clienttoolbox.com) and registers the Customer while in-store.

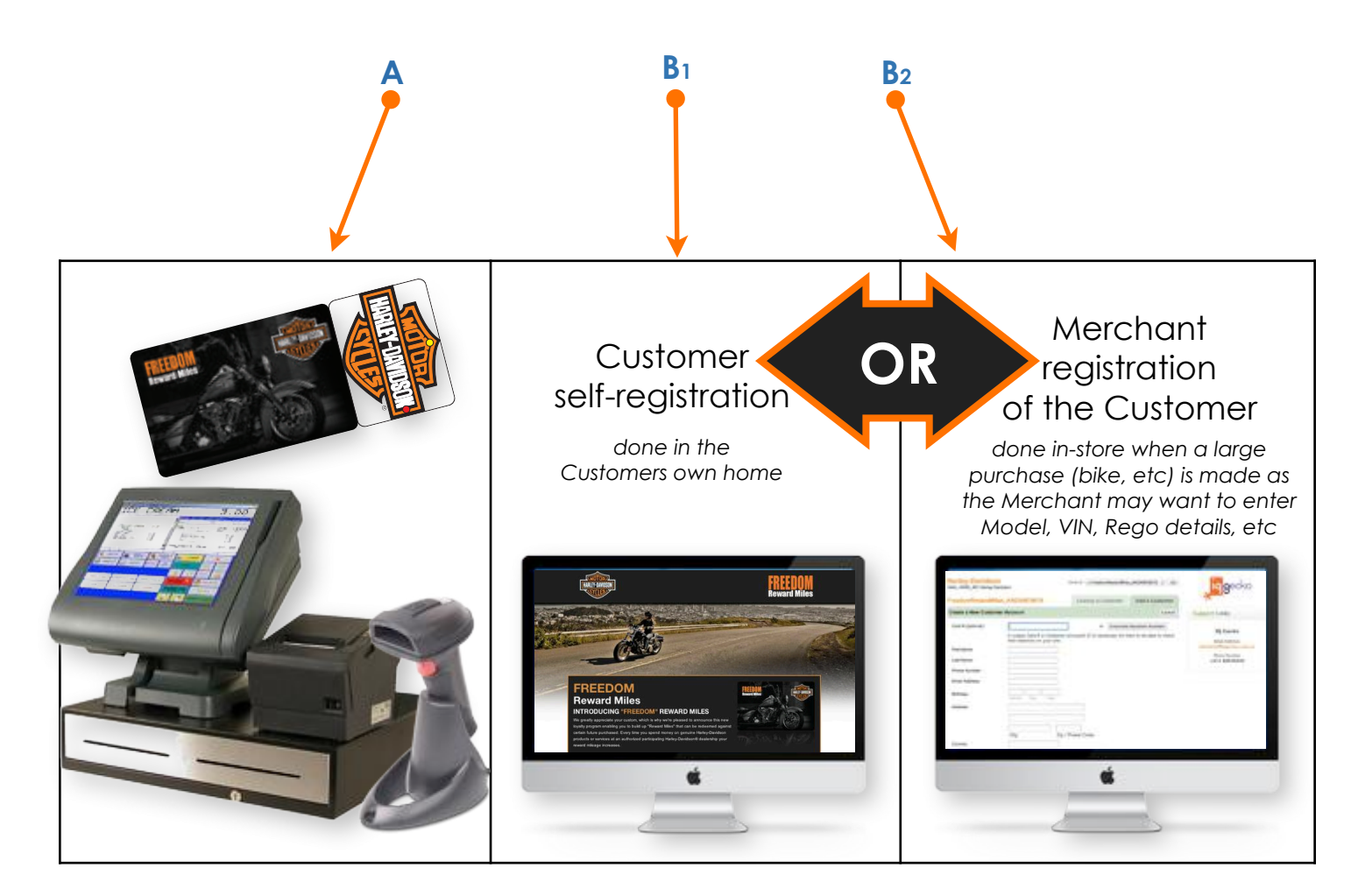

#### New Customer Registration Page

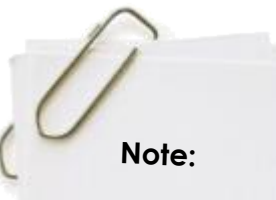

The fields with the highlighted \* are Mandatory fields.

- **A** customer fills in the relevant details.
- **B** customer agrees to the H-D terms and conditions.
- **C** customer presses the "Register" button.

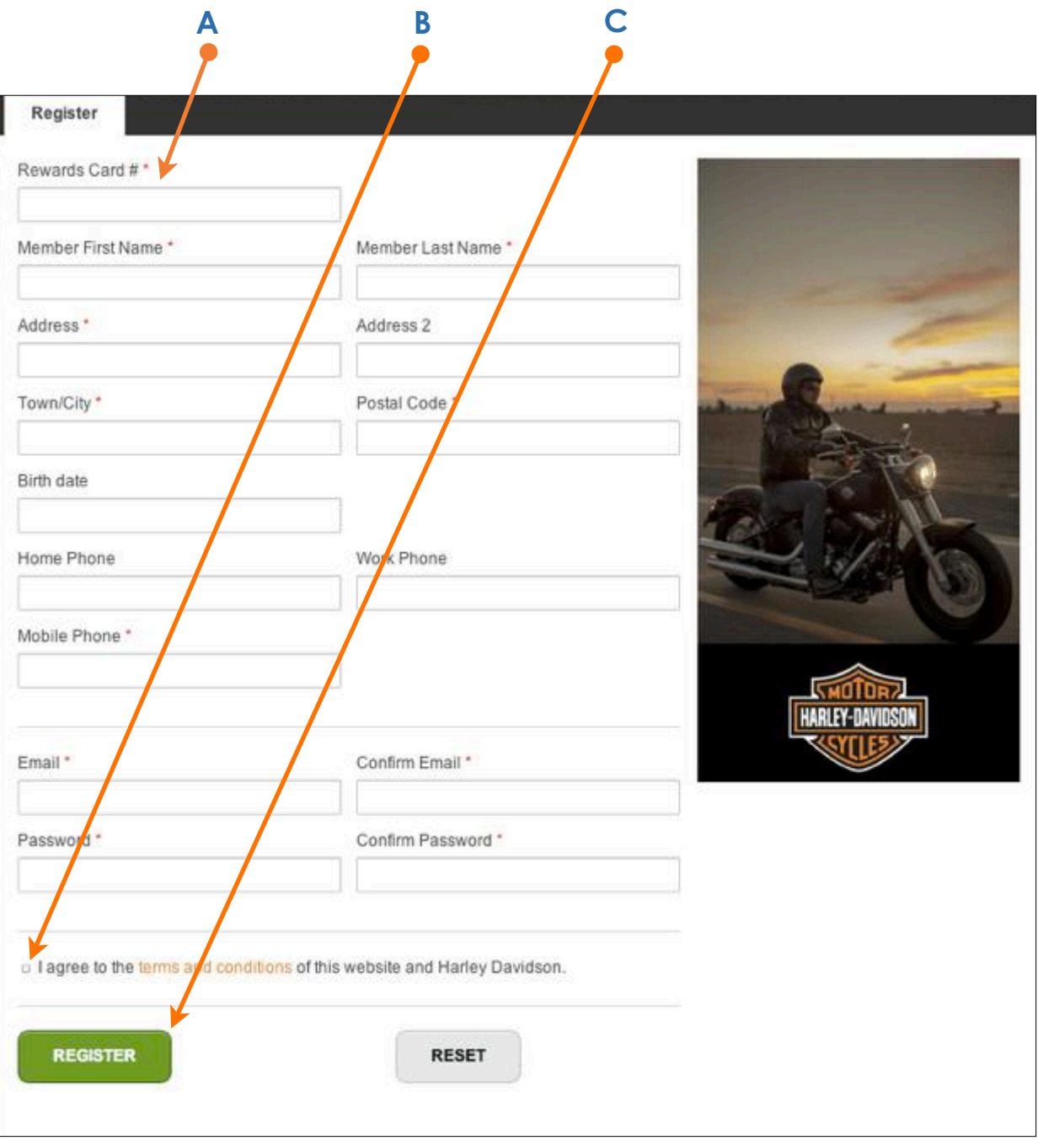

#### New Customer Account Activation

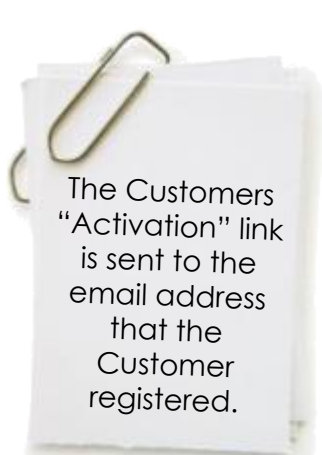

- A after registering the a "Congratulations" page automatically opens on the Customer's web browser.
- **B** the account is activated when the Customer clicks on the "Activation" link that they were the emailed.

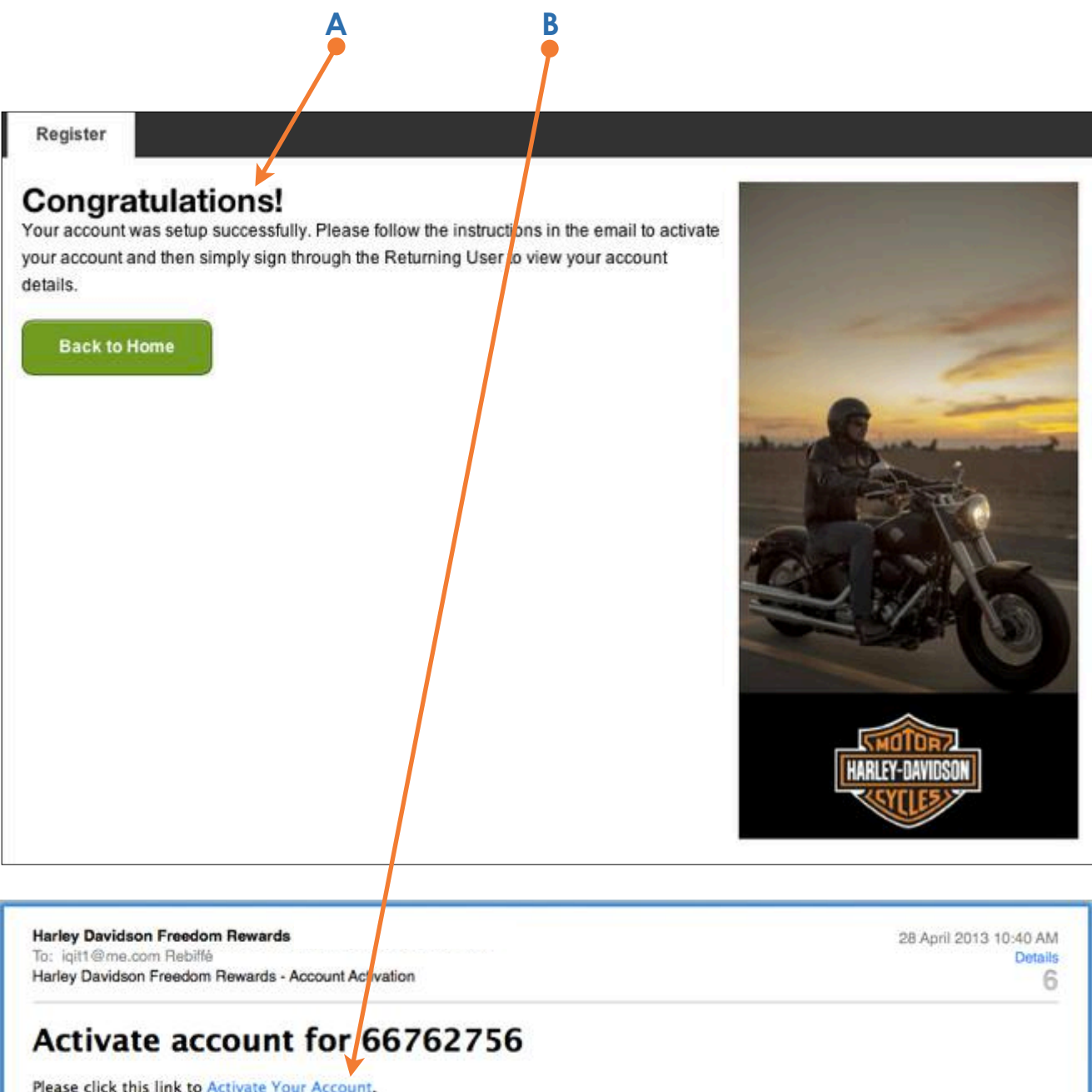

#### New Customer Account Activation (continued)

- **C** when clicked by the Customer, the "Activation" email link opens the customer registration portal web page.
- **D** the Customer then logs in as a "Returning User".

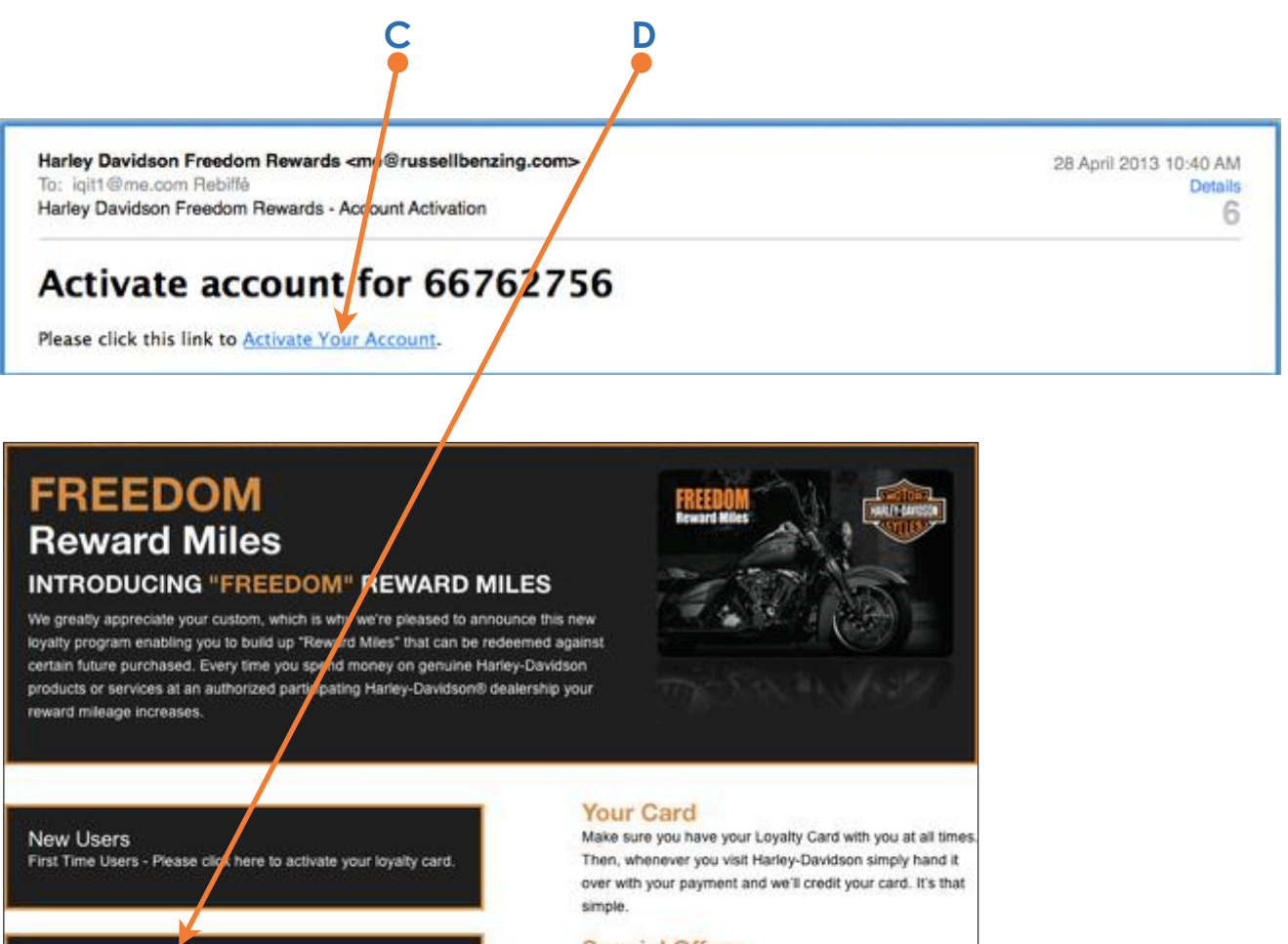

**Returning Users** Please click here to login to your loyalty card webpage.

**Special Offers** Using your unique password to log on to your "members only" personal webpage on our web site you will be able to view your current "Reward Miles" balance as well as other special offers exclusive to Freedom card holders

Visit the site regularly to see your Reward Miles grow and the ways they can be utilized.

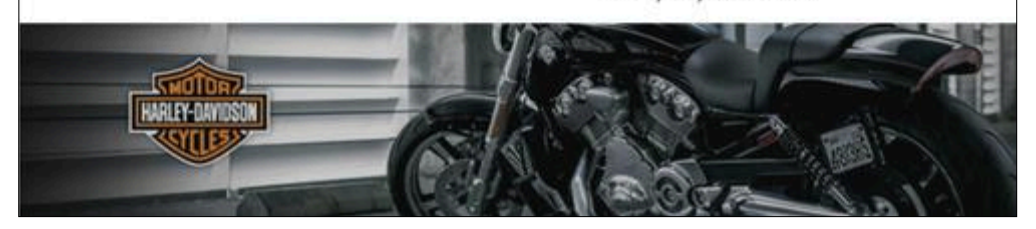

Merchant Portal User Guide v1.1 IQ Gecko in the iqqecko.com.au

#### Returning Customer Logging In

- **A** in the Card ID, enter in the Customer enters their card number.
- **B** in the Password box, the Customer enters their password.
- **C** the Customer presses the "Login" button.

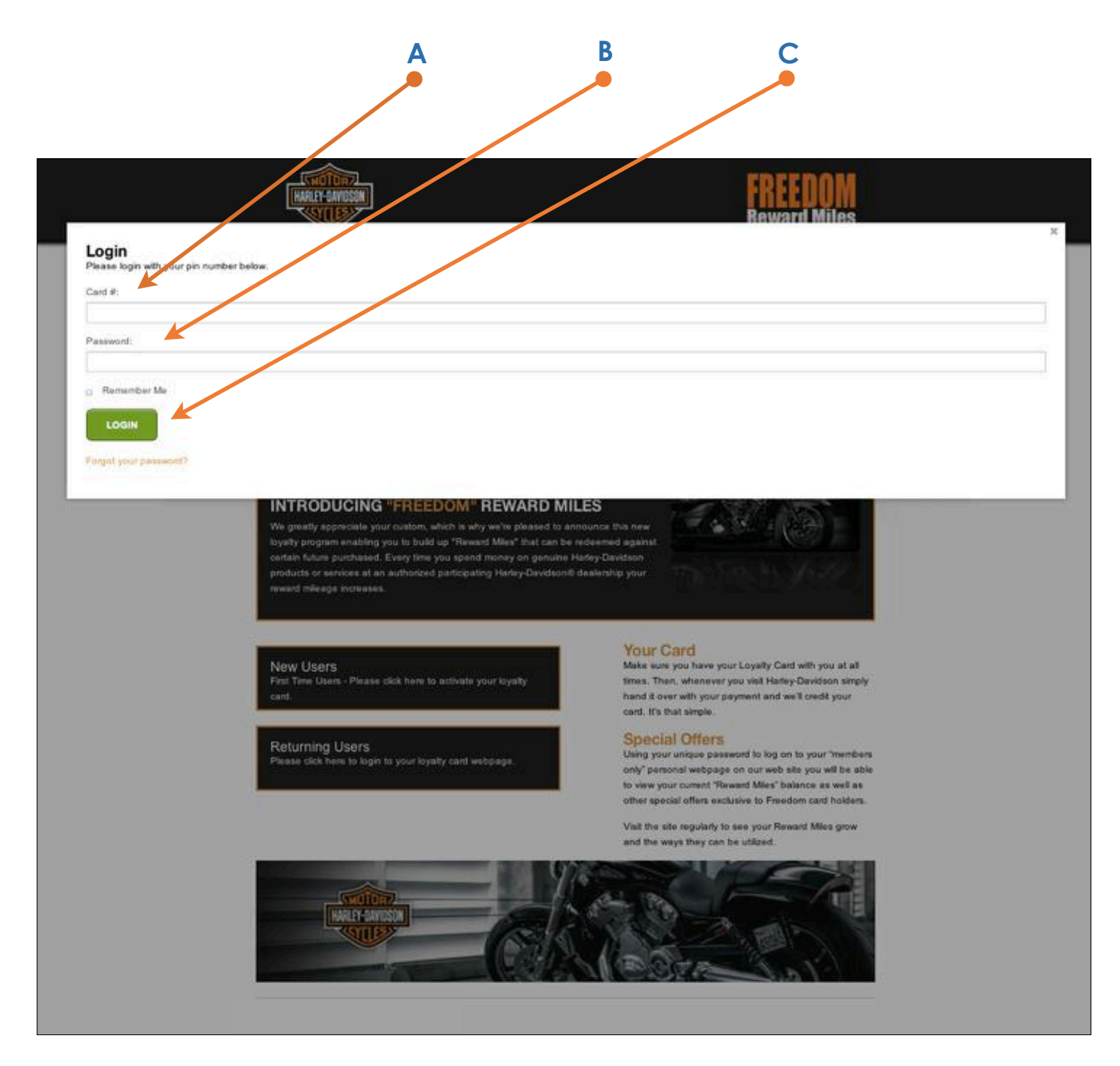

#### Returning Customer Logged In

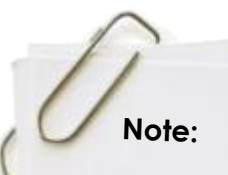

The Customer is automatically brought to the **Merchants** Homepage.

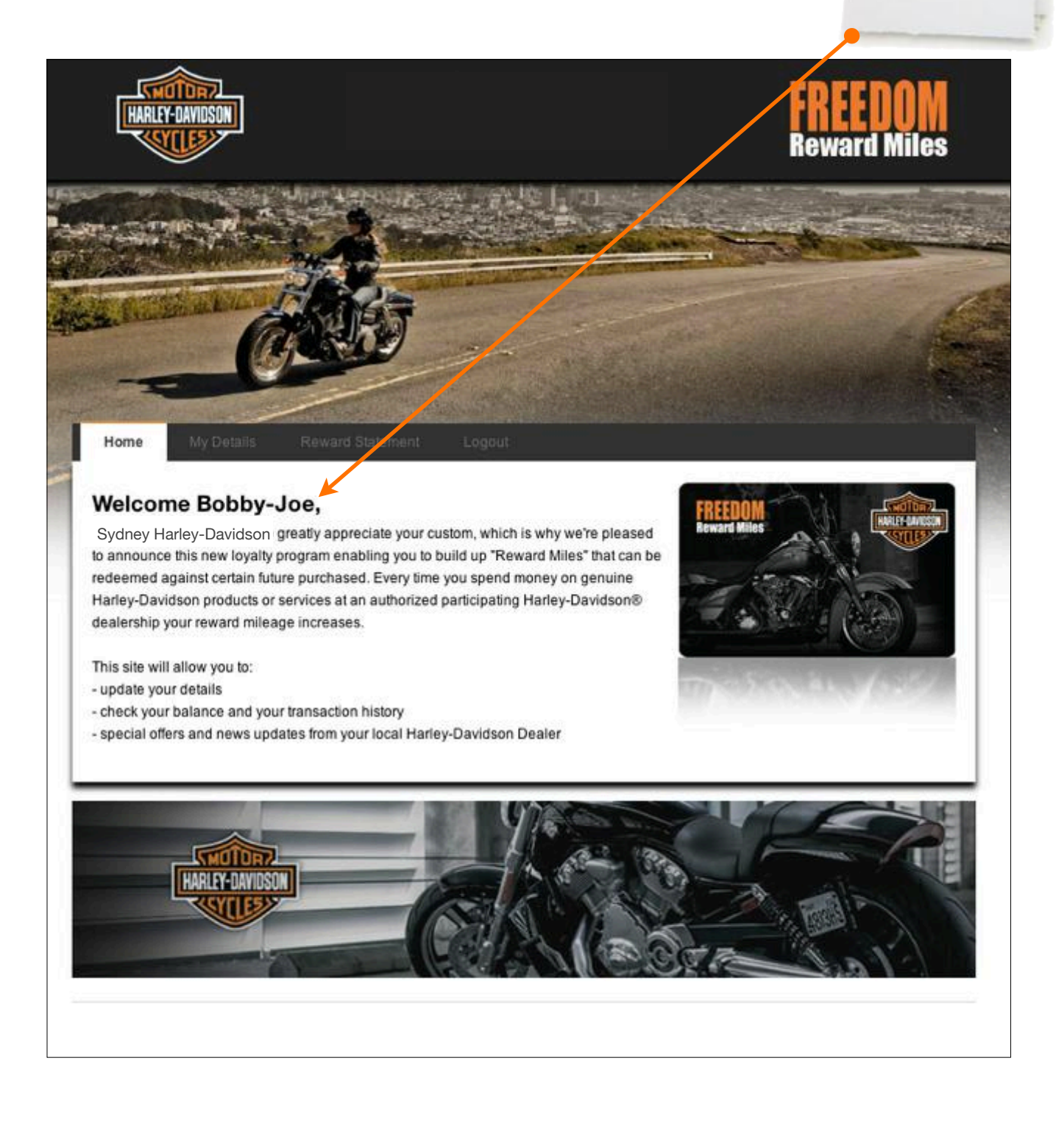

#### Returning Customer Customer Details

- **A** customer can edit details.
- **B** customer can view Vehicle Details.
- **C** customer can change their password.

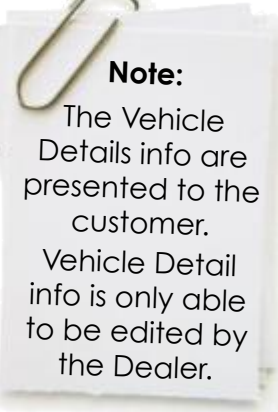

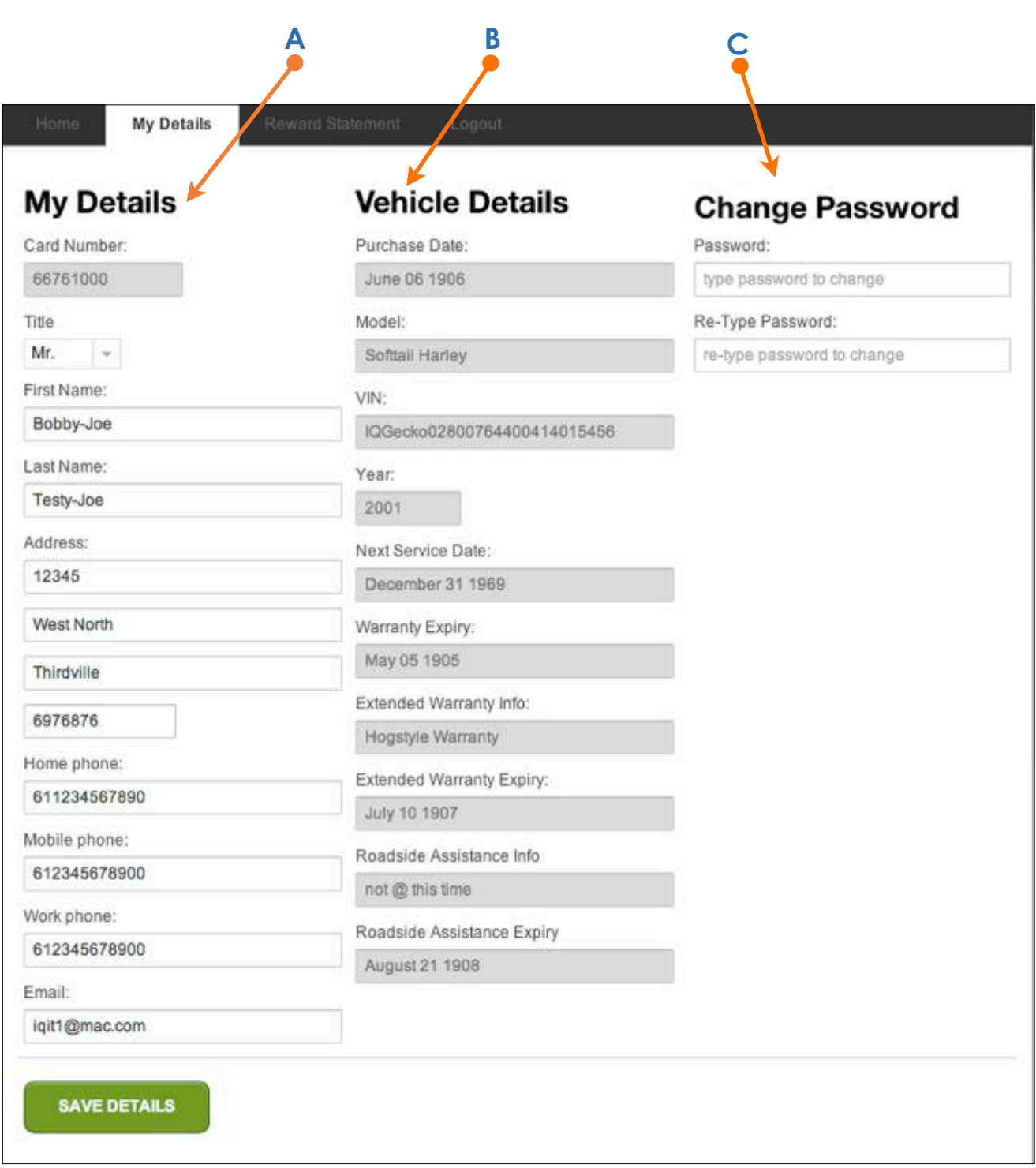

#### Returning Customer Reward Statement

A the Customer can view and print their Rewards Statement.

**Reward Statement** 

#### **Reward Statement**

Track your recent transactions on your Harley Davidson Freedom Rewards card - and watch your rewards grow

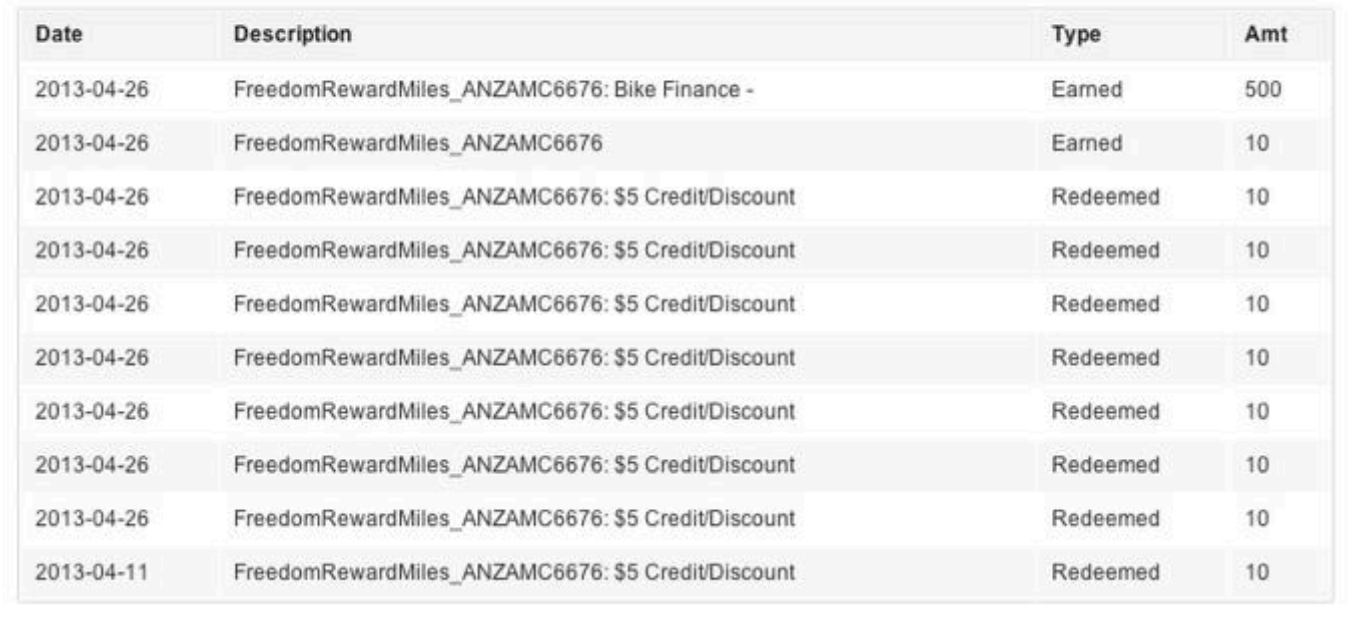

#### Forgot Password Password Reset

If the Customer has forgotten their Password via the "Manage Customer Profile" page and the ClientToolBox

- should the Customer forget their password they can click onto **A** the "Forgot Your Password?" link on the Login page.
- the Customer will be presented with a page where they enter in their card number and press "Submit" to have a password emailed to the registered email address. **B**

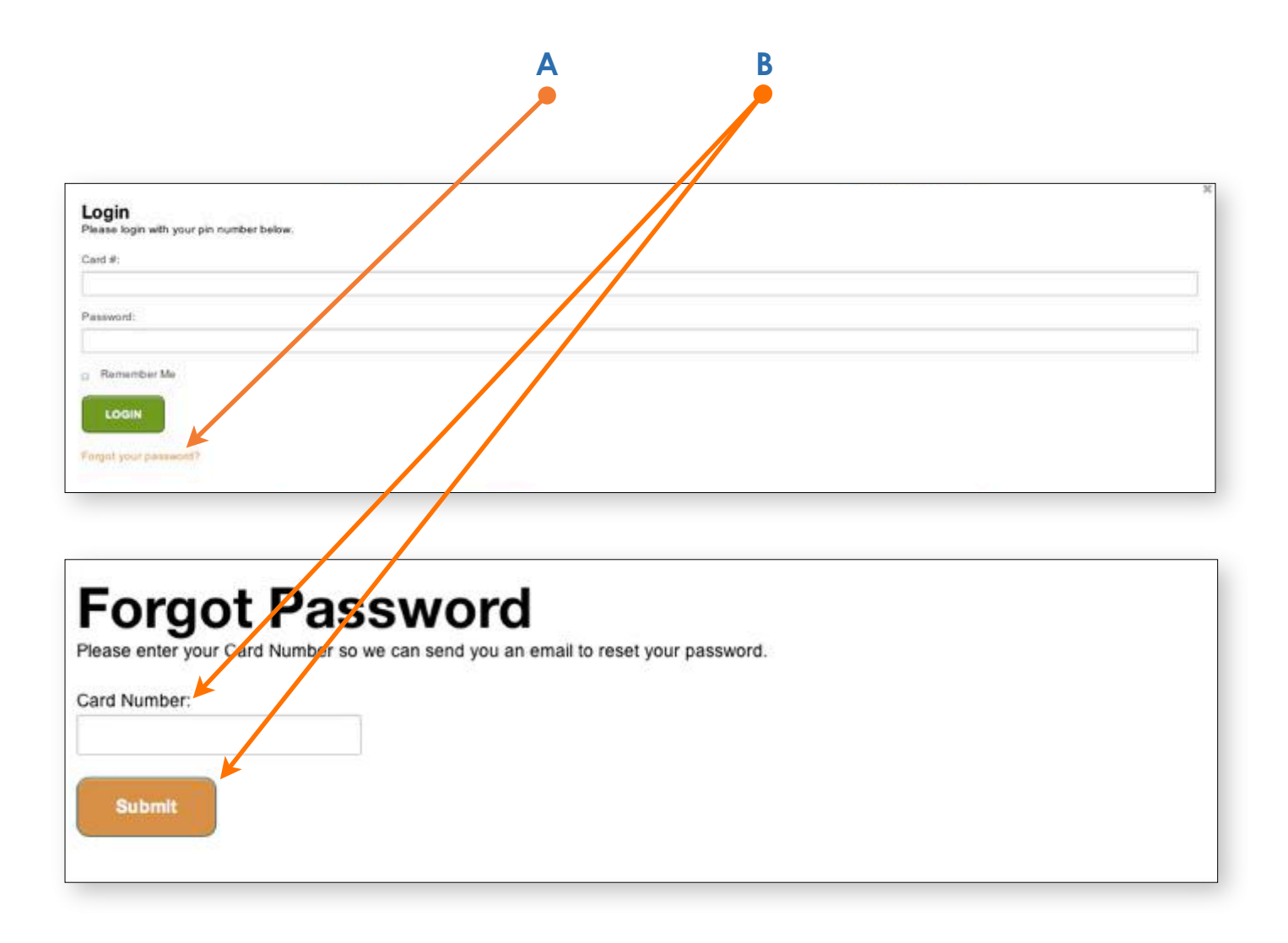

# **MILLIONS\* OF LOYAL CUSTOMERS**

iqgecko

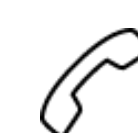

+61 2 8007 6440

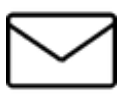

stickyfeet@iqgecko.com.au

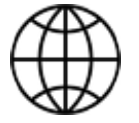

www.iqgecko.com.au